## **Como receber as alterações realizadas no GeneXus Server**

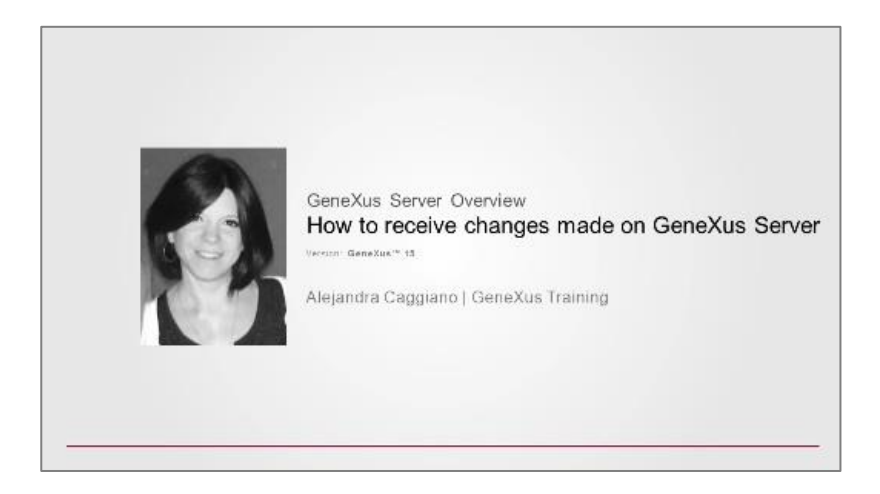

Vamos ver agora a operação Update.

Esta operação é de alguma forma a contrapartida da operação Commit. Consiste em aplicar à KB pessoal do desenvolvedor que a está executando, todas as mudanças que foram feitas pelos outros desenvolvedores na KB administrada pelo server.

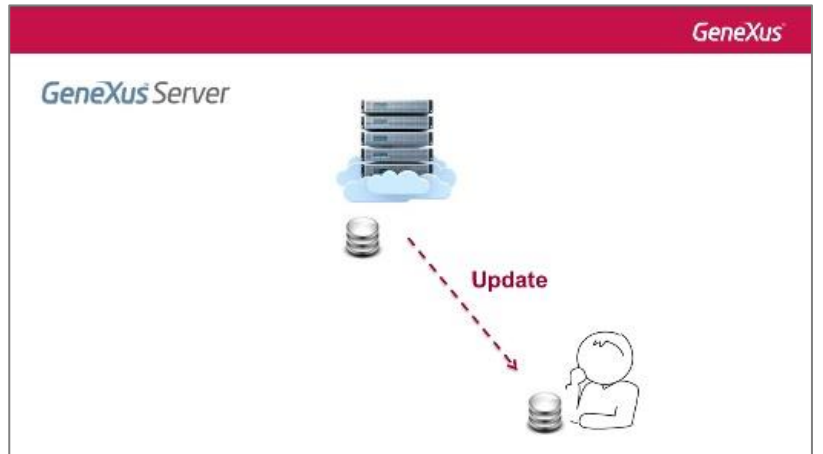

Devemos abrir novamente a caixa de diálogo Team Development, selecionar a aba Update e estaremos vendo todas as novas definições que deverão ser incorporadas em nossa KB local.

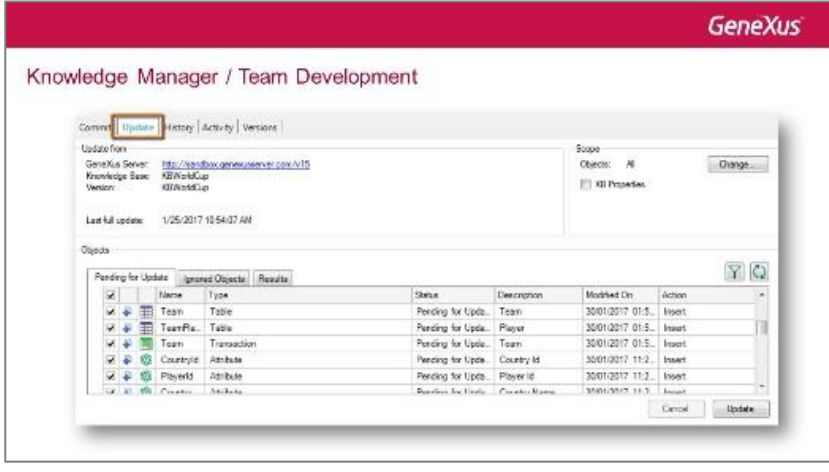

Page  $\overline{\phantom{0}}$ 

Mas também é possível atualizar as propriedades que sofreram alterações. Por fim, se deverá selecionar o botão Update para receber efetivamente todas essas alterações na KB local.

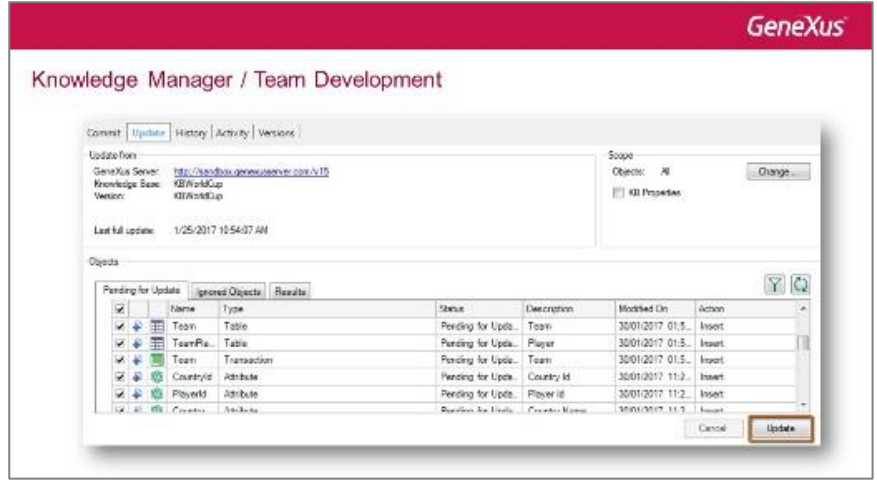

Executemos esta operação no GeneXus.

Estamos agora na KB WorldCup, a KB que originalmente Mary havia enviado ao server.

Mary não fez nenhuma alteração até agora e assim podemos verificar que os objetos são os originais: a transação Country e a transação Player.

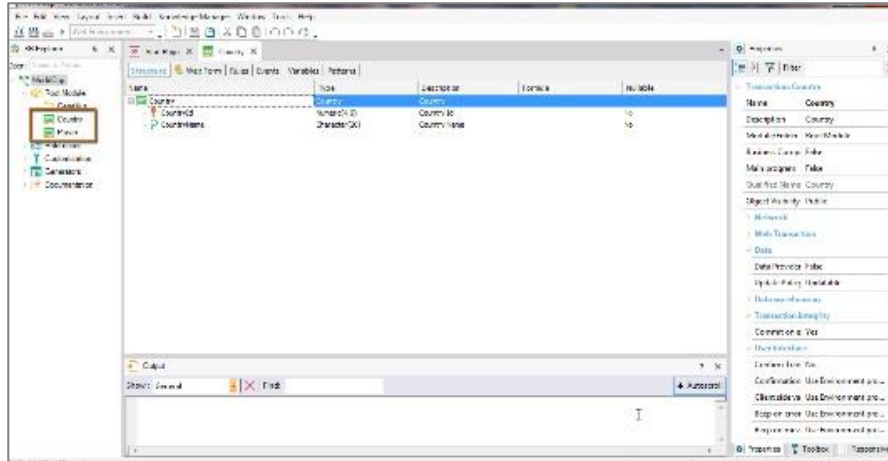

Vamos para a opção Knowledge Manager, Team Development, selecionamos a aba Update para ver a lista de mudanças.

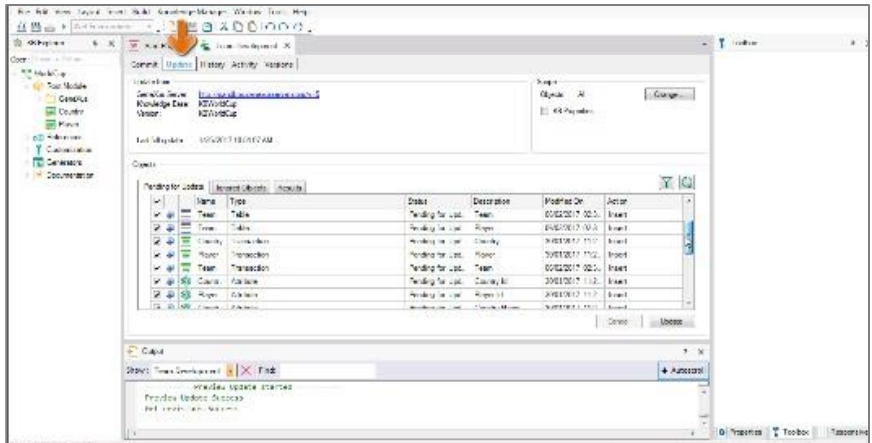

Se também quisermos atualizar as propriedades de nossa knowledge base, devemos clicar nas caixas correspondentes.

Finalmente, pressionamos o botão Update.

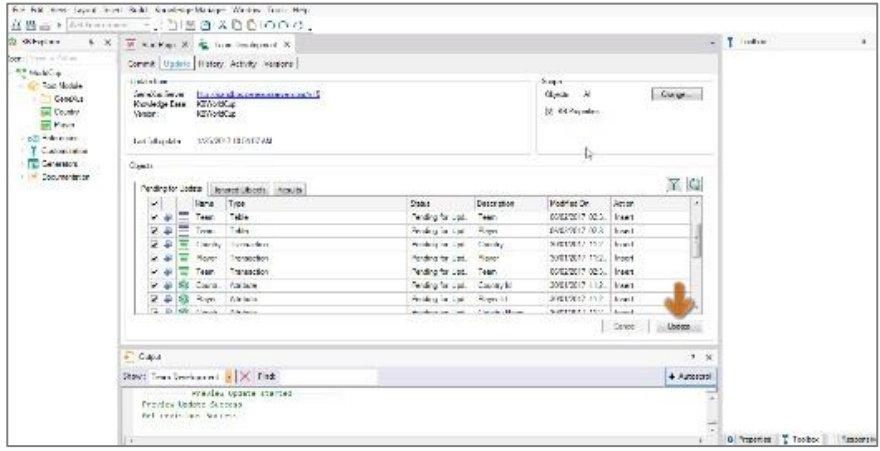

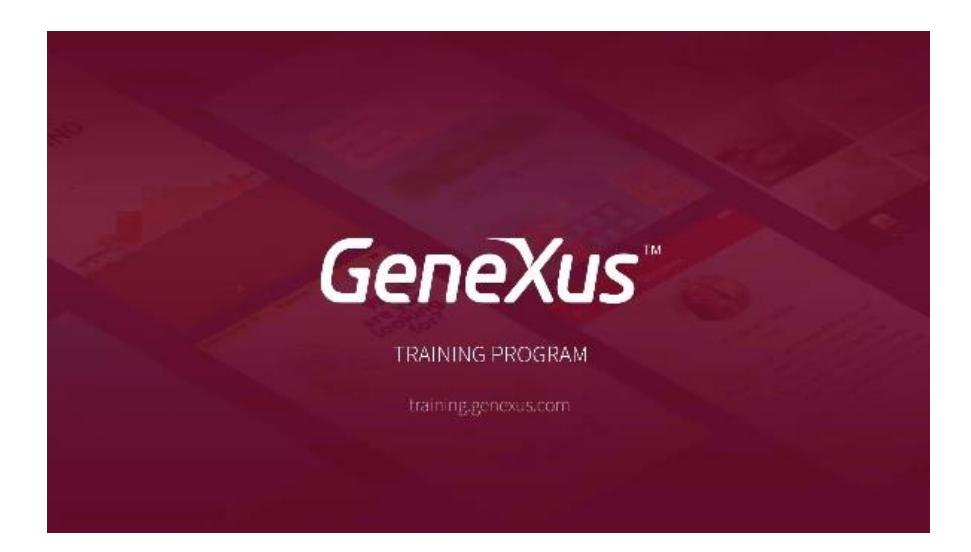

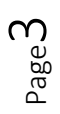